# GATEWAY MANUAL **SM-GW-01-1**

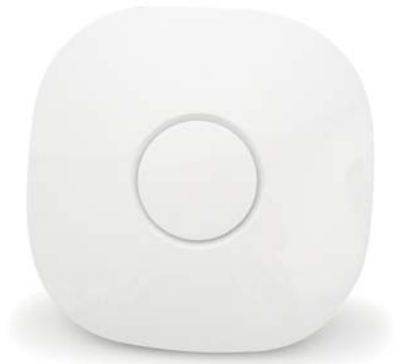

*SM-GW-01-1 is a ZigBee HA 1.2 gateway with Ethernet interface intended to provide connectivity between a router and (SM-DC-01-1) dimming controller(s) connected to LED fixture(s). Each gateway supports up to 100 dimming controllers.*

#### **Contents**

- (1) Gateway
- (1) Ethernet cable 36"
- (1) AC to DC power adapter with cord 120/240V

#### **NOTES**

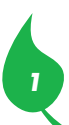

# **SET UP GATEWAY**

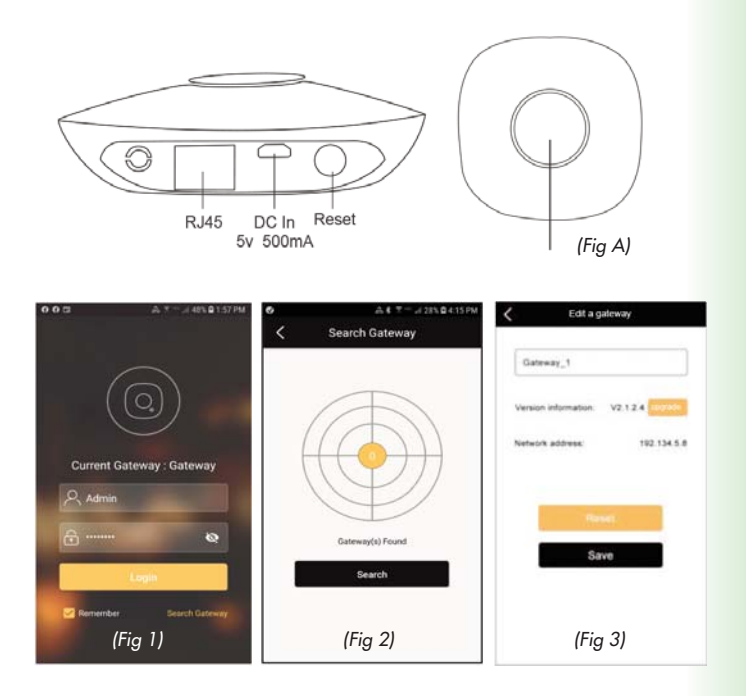

# **SET UP GATEWAY**

#### **1. Connect Gateway to router**

- Connect gateway directly to router using ethernet cable provided or longer ethernet cable if needed. Cable type must be 'RJ45' Note: Router does not require wi-fi access if fixtures are to be controlled locally only
- Connect power cable to rear of gateway and plug into 120V or 240V power supply. Assure that there is power to the gateway

#### **2. Download the App**

- Download the App based on mobile device's operating system Android (4.1 or higher) Search "iLightsin Pro" on Google Play iOS (9.0 or higher) Search "iLightsin Pro" from the App Store
- **3. Connect mobile device to router** • Follow instructions on router
- **4. Log in to app 'iLightsIn Pro'** (gateway must have power)
	- Select 'Search Gateway' located at the bottom right corner of the Login screen (Fig 1)
	- Assure mobile device is within 20' of gateway. Select 'Search' located at the bottom of the Search Gateway screen (Fig 2)
	- Once the Gateway is found, select the 'back' arrow located at the upper left of the screen
	- On the Login screen (Fig 1), select 'Login' after using default User 'Admin' and Passcode '00000000'.
	- Name gateway and save (Fig 3)

*2*

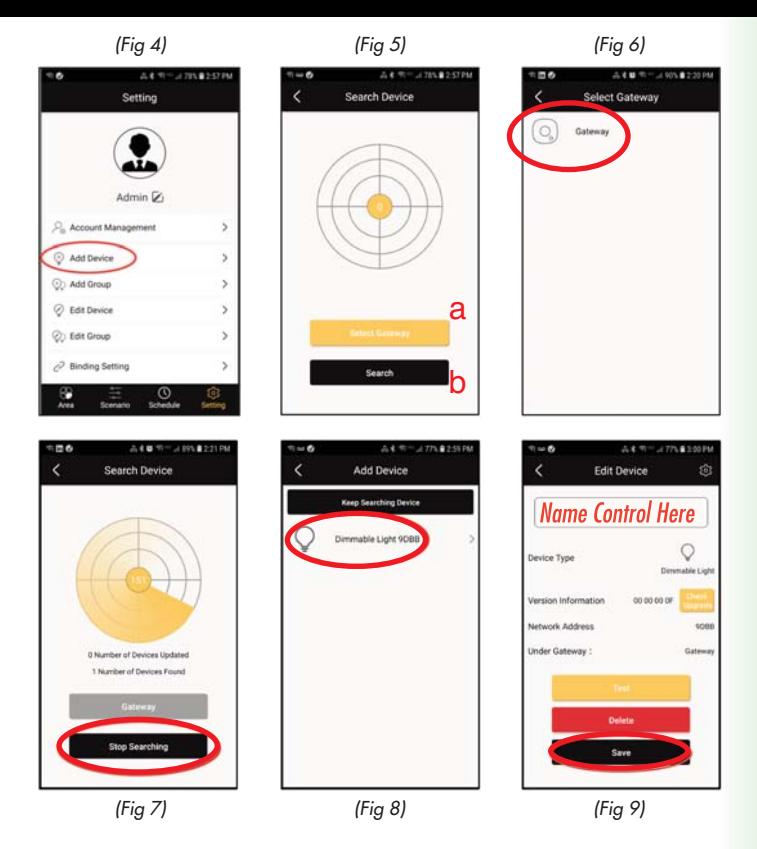

# **ADD A DEVICE (DIMMING CONTROL)**

- Assure fixture(s) and control device are powered up
- Select 'Setting Menu' (bottom right)
- Select 'Add Device' (Fig 4)
- Select 'Select Gateway' (Fig 5a)
- Select the appropriate Gateway (Fig 6)
- Select 'Search' (Fig 5b)

*3*

- Gateway will search for a control device. Select 'Stop Searching' (Fig 7) after the gateway finds the control device and the display indicates '1 device found'. *Note, if dimming control is not recognized, reset dimming control by quickly unplugging and plugging the dimming control 5 times while light fixture is powered on. The light fixture(s) should respond after the 5th cycle by slightly dimming low to high several times.*
- Select the appropriate control device to be added (8)
- Click 'Test' to check if the device is connected or find where it is located (Fig 9)
- Name control and select 'Save' (Fig 9)

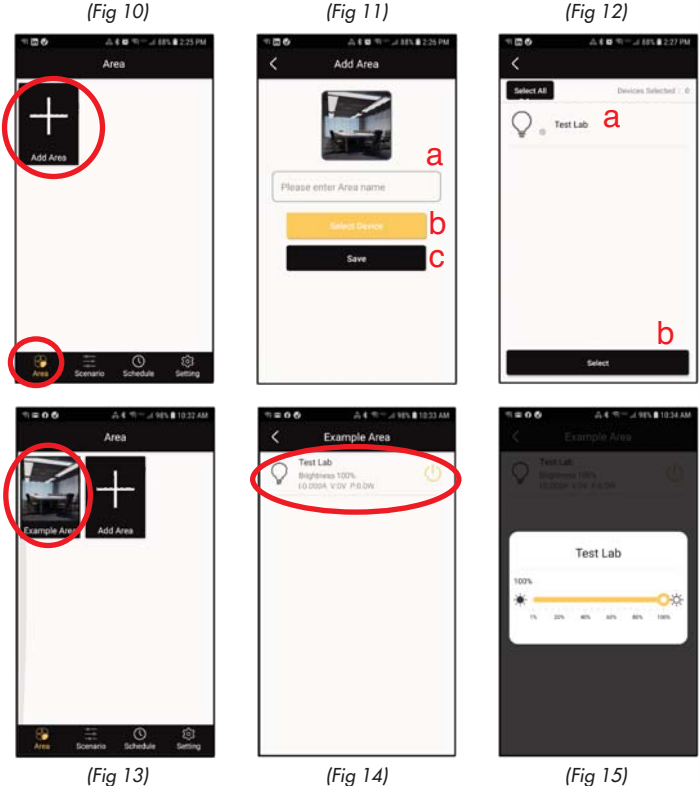

### **ADD AREA**

Dimming controls should be grouped within Areas

- Select 'Area' in bottom left
- Select 'Add Area' button (Fig 10)
- Name the area (Fig 11a)
- Select Device (Fig 11b)
- Select the dimming control that is to be operated under the particular Area (12a) and 'Select' (12b)
- Select 'Save' (Fig 11c)
- Additional groups of 20 devices may be added thereafter as needed.
- When multiple gateways are needed under the same LAN, power off the gateways and devices currently added and power on the new gateway to add the new devices. Device must be reset if needed to be moved from a previously established gateway to a new one.

### **MANUALLY DIMMING**

To manually dim fixtures within an Area:

- Select the Area that has been created (Fig 13)
- Select the device within the Area (Fig 14)
- Use the slide bar to dim the fixtures on this control device (Fig 15)

# **CREATE SCHEDULES**

Schedules allow one to add a dimming schedule on a single control device or numerous control devices. Up to 20 schedules may be created per gateway per user account. Each schedule controls up to 20 devices or groups.

**Important**: Schedules *must* be set up in blocks of time where rampup and ramp-down periods are scheduled separately. For example, 3 schedules must be created for a group of fixture to ramp up in the morning (sunrise or schedule A), operate for the day (schedule B) and finally ramp down in the evening (sunset or schedule C). A sunrise/steady/sunset schedule with fixture output maximizing at 60% output may look something like the following:

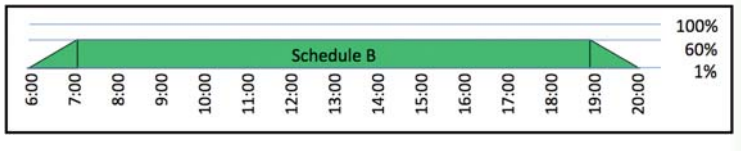

**Schedule A:** Increase intensity from 1% (6:00 Start Time) to 60% (6:59 End Time) over 1 hour

- **Schedule B:** Maintain 60% intensity for 12 hours (7:00 Start Time, 18:59 End Time)
- **Schedule C:** Decrease intensity from 60% (18:59 Start Time) to 1% (20:00 End Time) over 1 hour

*NOTE: Create Schedules is continued on next page (6).*

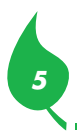

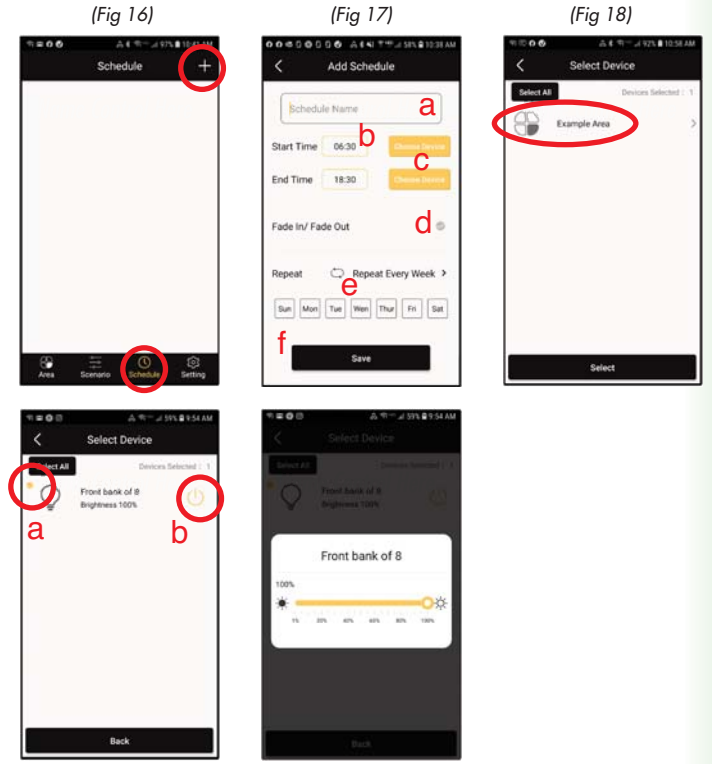

*(Fig 19) (Fig 20)*

# **CREATE SCHEDULES** *Continued*

**To create a schedule:**

- 1. Under the 'Schedule' menu, select '+' (Fig 16)
- 2. Name the schedule (Fig 17a)
- 3. Select 'Start Time' (Fig 17b) and input in military time
- 4. Select 'Choose a Device' (Fig 17c)
- 5. Select the Area that the device is in (Fig 18)
- 6. Select the device to be scheduled (Fig 19)
- 7. Select the brightness level , corresponding to 'Start Time' or 'End Time' being scheduled (Fig 20). Select anywhere on the screen to exit.
- 8. Assure circle with check is highlighted (Fig 19a) and power is highlighted (Fig 19b). Select 'Back' (Fig 19c)
- 9. Select 'Select' (Fig 18)
- 10. Select 'End Time' (Fig 17) and input in military time
- 11. Repeat steps 4-9 for 'End Time'
- 12. Select the 'checkmark' (Fig 17d) if light is to fade in or fade out during the period being scheduled
- 13. Highlight days of the week that the schedule should run (Fig 17e)
- 14. Select 'Save' (Fig 17f)

*6*

15. Create additional schedules as needed

*(Fig 21)*

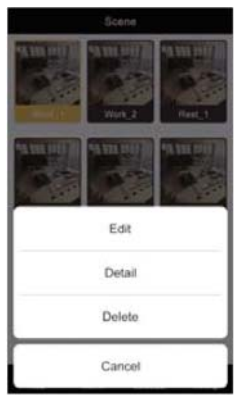

# **ADD SCENE**

Scenes may be created to support one-click ability to move selected devices to preset status.

Up to 30 scenes may be created per user account. Each scene supports up to 20 devices or groups.

- Click *Scene*. Add a new scene by clicking '+'. Name the scene and choose a photo for the scene.
- Users may add fixtures, schedules and sensors into each scene with varying preset statuses.
- To edit a scene, from the Scene menu, long press a scene to edit, check details or delete scenes (Fig 21)

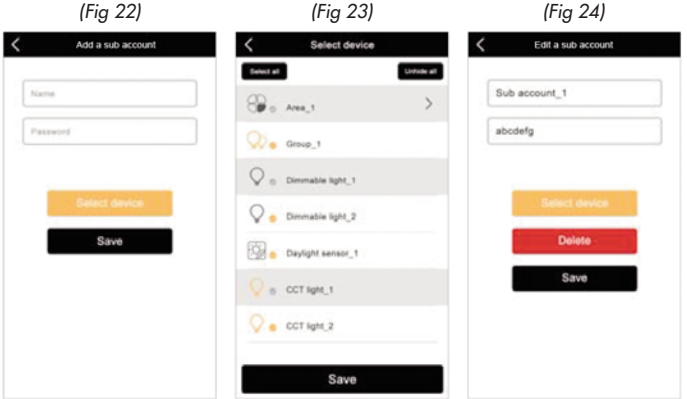

### **ACCOUNT MANAGEMENT**

*7*

One gateway supports up to 11 user accounts (1 Administration Account and 10 Sub Accounts). An Administration Account is authorized to allocate devices to the sub accounts, delete and modify passwords for sub accounts and control authority for all devices. Sub Accounts are authorized to change their own password and control devices under their account.

- Add a sub account from Settings/Account management upper right '+' (Fig 22). Name the sub account and modify the password, allocate devices for the sub account (Fig. 23, 24)
- To edit an account, from Setting, click on Edit sub Account to edit or delete (Fig 24)

# **COMPLIANCE**

This device complies with part 15 of the FCC Rules. Operation is subject to the condition that (1) this device may not cause harmful interference, and (2) this device must accept any interference received including interference that may cause undesired operation.

Changes or modifications not expressly approved by the parties responsible for compliance could void the user's authority to operate the equipment. NOTE: This equipment has been tested and found to comply with the limits for a Class B digital device, pursuant to Part 15 of the FCC Rules. These limits are designed to provide reasonable protection against harmful interference in a residential installation. This equipment generates, uses and can radiate radio frequency energy and, if not installed and used in accordance with the instructions, may cause harmful interference to radio communications. However, there is no guarantee that interference will not occur in a particular installation.

If this equipment does cause harmful interference to radio or television reception, which can be determined by turning the equipment off and on, the user is encouraged to try to correct the interference by one or more of the following measures:

- Reorient or relocate the receiving antenna
- Increase the separation between the equipment and receiver
- Connect the equipment into an outlet on a circuit different from that to which the receiver is connected.
- Consult the dealer or an experienced radio/TV technician for help.

To maintain compliance with FCC's RF Exposure guidelines, this equipment should be installed and operated with a minimum distance of 20 cm between the radiator and your body.

FCC ID: 2AJ7E-HGW735-Z

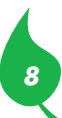